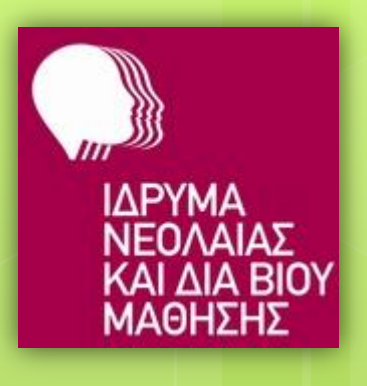

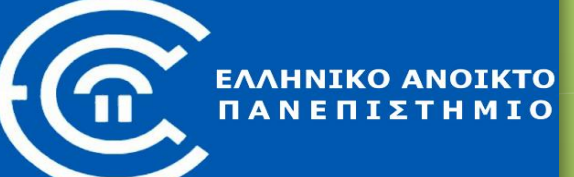

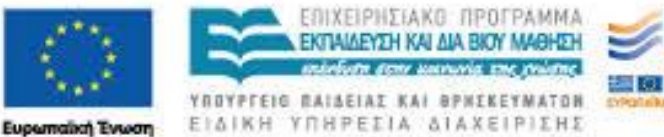

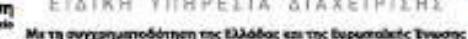

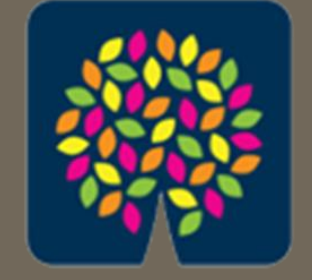

#### κέντρα διά βίου<br>μάθησης

#### **Διαδικτυακά εργαλεία και υπηρεσίες στην καθημερινή ζωή**

*Οδηγίες εγγραφής και σύνδεσης στην ηλεκτρονική τάξη του μαθήματος*

*Γεώργιος Αλεξιάδης (ΠΕ19) <http://users.sch.gr/galexiad> [galexiad@gmail.com](mailto:galexiad@gmail.com)*

#### **Τα στάδια Α έως και Δ που περιγράφονται ακολούθως, τα εκτελείτε μόνο την ΠΡΩΤΗ φορά!**

Γεώργιος Αλεξιάδης (ΠΕ19)

## **Α. Φόρτωση ιστοσελίδας**

- 1. Ανοίξτε το φυλλομετρητή σας.
- 2. Πληκτρολογήστε στη γραμμή διευθύνσεων του φυλλομετρητή τη διεύθυνση: <http://free.openeclass.org/>

Enter

3. Πατήστε το πλήκτρο:

Γεώργιος Αλεξιάδης (ΠΕ19)

4. Από το αριστερό μενού επιλέξτε «**Εγγραφή**».

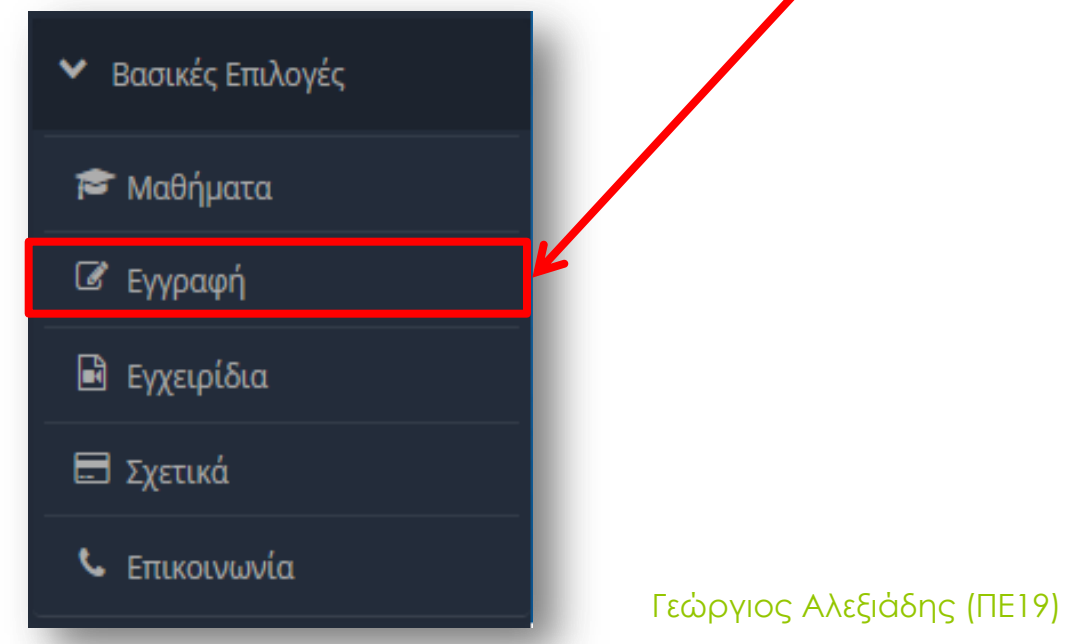

5. Πατήστε «**Δημιουργία Νέου Λογαριασμού**» στο πλαίσιο του «Εκπαιδευόμενου».

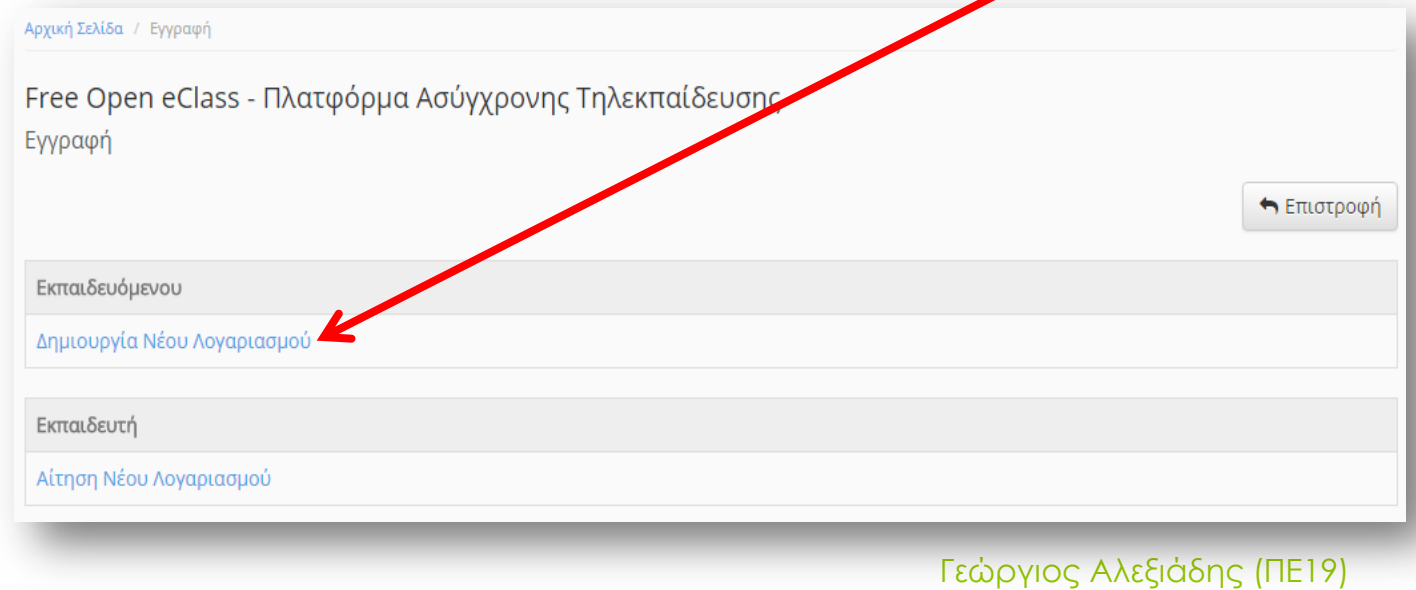

6. Συμπληρώστε με ελληνικούς χαρακτήρες το **όνομα** και το **επώνυμό** σας.

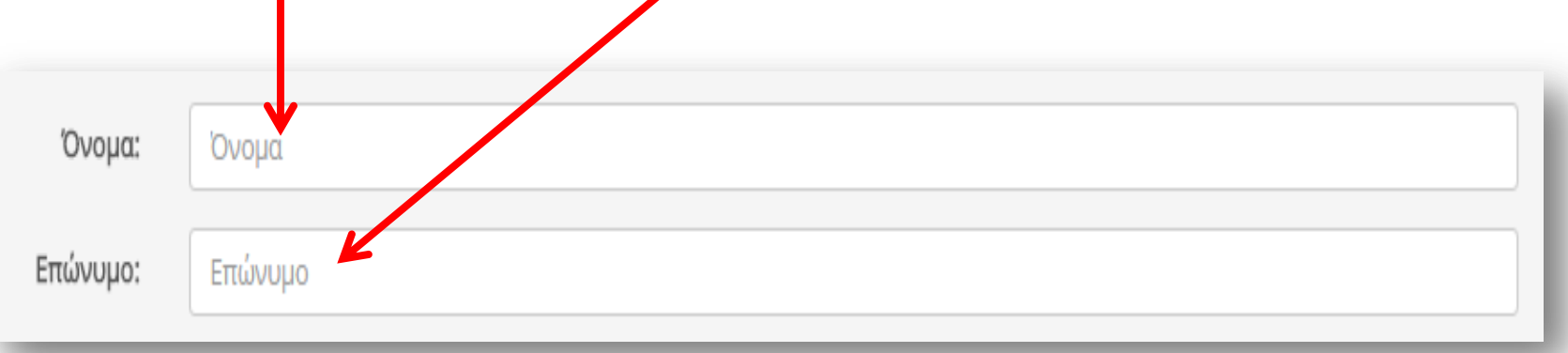

Γεώργιος Αλεξιάδης (ΠΕ19)

7. Συμπληρώστε με **ΛΑΤΙΝΙΚΟΥΣ** χαρακτήρες το **όνομα χρήστη** που επιθυμείτε, το **συνθηματικό** (κωδικό) που επιθυμείτε εις διπλούν και τη διεύθυνση **e-mail** που διαθέτετε.

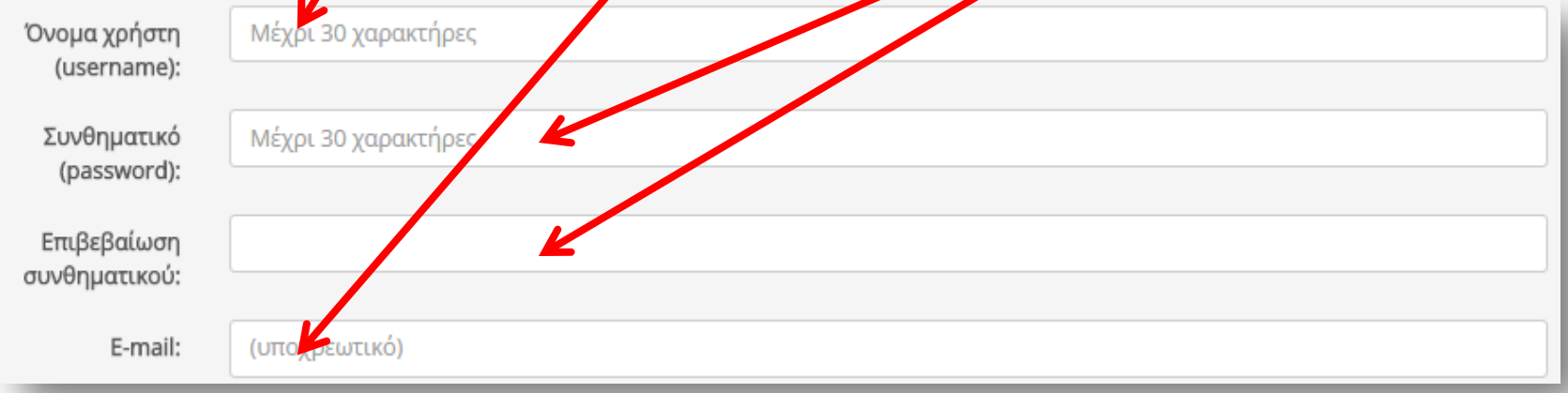

Γεώργιος Αλεξιάδης (ΠΕ19)

8. Στην «Κατηγορία Μαθημάτων» πατήστε στο **σταυρό**. Κατηγορία

9. Στο αναδυόμενο παράθυρο πατήστε πρώτα στο **σταυρό**.

Μαθημάτων:

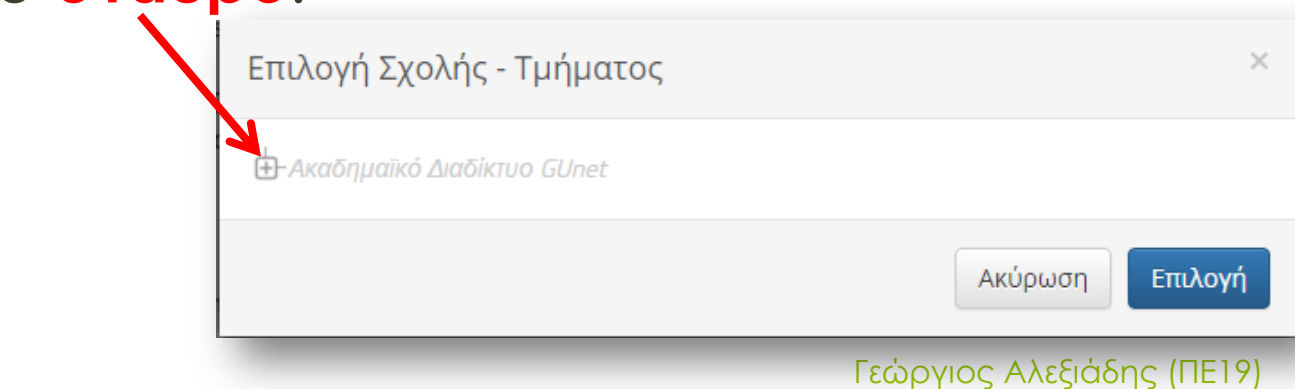

10. Έπειτα πατήστε επάνω στην κατηγορία «**Τεχνολογία, Πληροφορική**» (όχι στο σταυρό).

11. Πατήστε στη συνέχεια το κουμπί «**Επιλογή**».

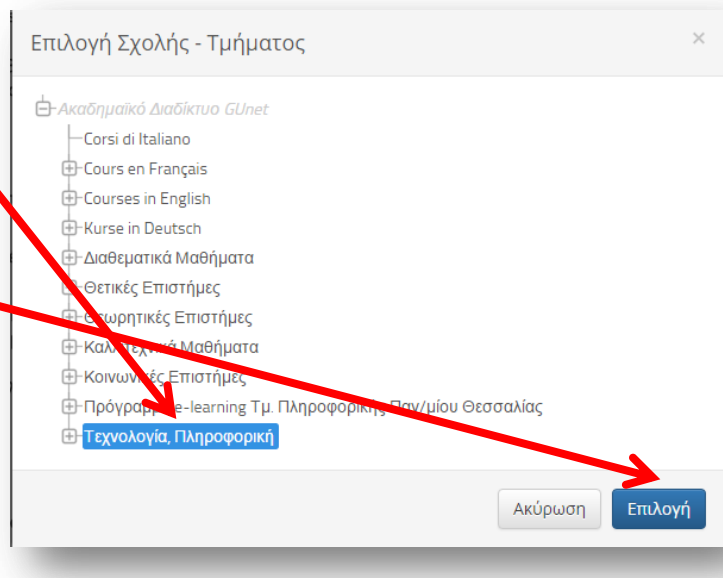

12. Πληκτρολογήστε στο **πλαίσιο** τους χαρακτήρες που εμφανίζοντάι στην εικόνα πάνω από αυτό, και στο τέλος πατήστε στο κουμπί «**Εγγραφή**».

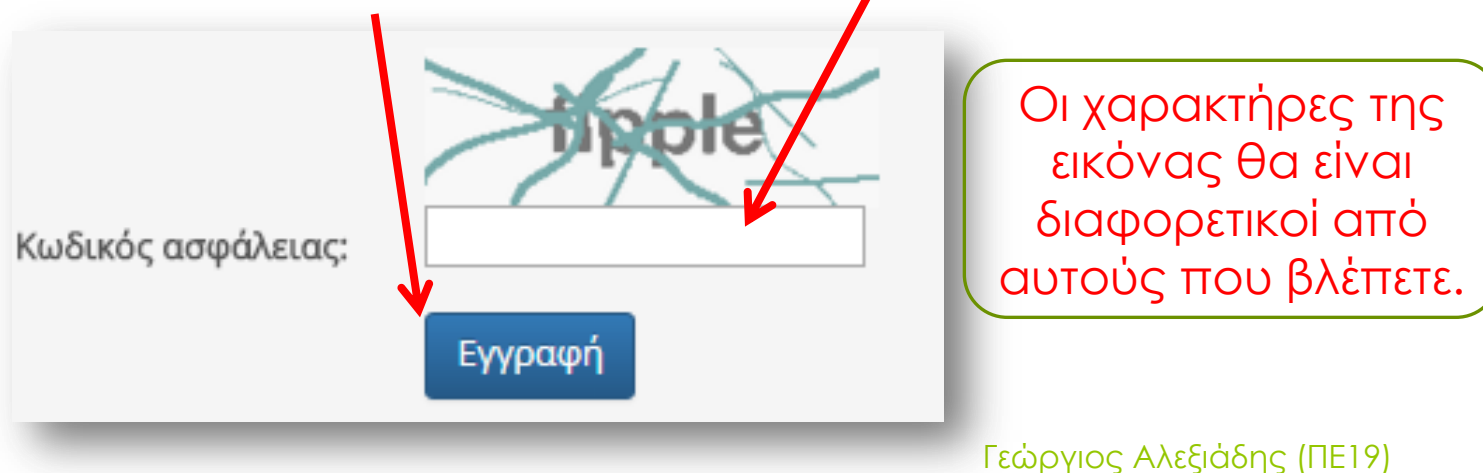

#### 13. Αν η εγγραφή ήταν επιτυχής, θα σας εμφανιστεί το ακόλουθο μήνυμα:

Free Open eClass - Πλατφόρμα Ασύγχρονης Τηλεκπαίδευσης

Εγγραφή Εκπαιδευόμενου

Οι προσωπικές σας ρυθμίσεις έχουν καταχωρηθεί και σας στάλθηκε ένα e-mail για να θυμάστε το όνομα χρήστη και το συνθηματικό σας. Για να ολοκληρωθεί η διαδικασία της εγγραφής σας θα πρέπει να επιβεβαιώσετε την ηλεκτρονική σας διεύθυνση

Για το σκοπό αυτό, ελέγξτε το ηλεκτρονικό σας ταχυδρομείο όπου θα σας έχει σταλεί email επιβεβαίωσης. Κατόπιν, θα σας σταλεί ένα e-mail από την Ομάδα Διαχείρισης της Πλατφόρμας Ασύγχρονης Τηλεκπαίδευσης Free Open eClass, με τις οδηγίες για την ολοκλήρωση της εγγραφής σας.

(Σημ. Αν τυχόν δεν λάβετε email ελέγξτε τον φάκελο ανεπιθύμητης αλληλογραφίας)..

Κάντε κλικ εδώ για να επιστρέψετε στην αρχική σελίδα.

Γεώργιος Αλεξιάδης (ΠΕ19)

- 14. Ανοίξτε το λογαριασμό e-mail σας, όπου σας έχει αποσταλεί ένα εισερχόμενο μήνυμα από την πλατφόρμα.
- Η εγγραφή σας στο Free Open eClass Ο λογαριασμός σας στην πλατφόρμα Free Open eClass Τα προσωπικά στοιχεία τοι Free Open eClass
	- 15. Ανοίξτε το μήνυμα και πατήστε στο **σύνδεσμο** επιβεβαίωσης:

Για να ολοκληρωθεί η διαδικασία της εγγραφής σας θα πρέπει να επιβεβαιώσετε την ηλεκτρονική σας διεύθυνση. Παρακαλούμε πατήστε στη παρακάτω διεύθυνση: http://free.openeclass.org/modules/auth/mail\_verify.php?h= 

Γεώργιος Αλεξιάδης (ΠΕ19)

16. Μόλις μεταφερθήκατε αυτόματα στην πλατφόρμα όπου σας εμφανίζεται το παρακάτω μήνυμα επιβεβαίωσης.

Free Open eClass - Πλατφόρμα Ασύγχρονης Τηλεκπαίδευσης Επιβεβαίωση email

Το email σας επιβεβαιώθηκε με επιτυχία.

Ο λογαριασμός σας ενεργοποιήθηκε.

Κάντε κλικ εδώ χ<mark>ια νουστιστρέψετε στην αρχική σελίδα.</mark>

17. Πατήστε στο σύνδεσμο «**εδώ**» για να μεταβείτε στην αρχική σελίδα της πλατφόρμας.

18. Εισάγετε το **όνομα χρήστη** και το **συνθηματικό** (κωδικό) που δηλώσατε κατά την εγγράφή, και έπειτα πατήστε «**Είσοδος**».

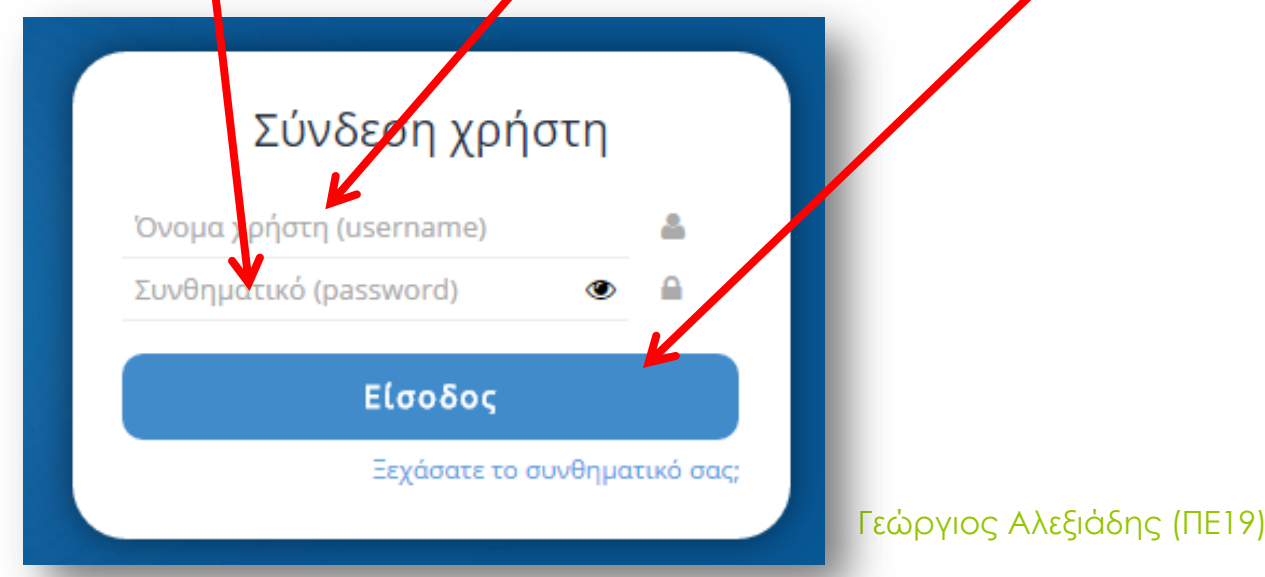

19. Την πρώτη μόνο φορά που συνδέεστε στην πλατφόρμα θα σας ζητηθεί να επιβεβαιώσετε τη διεύθυνση e-mail που δηλώσατε κατά την εγγραφή. Πατήστε «**Αποστολή κωδικού επιβεβαίωσης**».

Γεώργιος Αλεξιάδης (ΠΕ19)

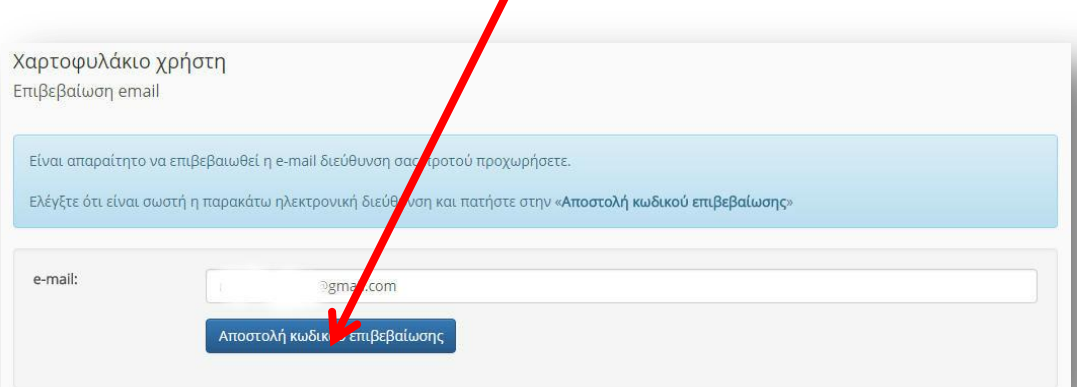

#### 20. Έπειτα εμφανίζεται ένα ενημερωτικό μήνυμα:

Χαρτοφυλάκιο χρήστη

Επιβεβαίωση email

← Επιστροφή

Σύντομα θα λάβετε ένα e-mail από την Ομάδα Διαχείρισης της Πλατφόρμας Ασύγχρονης Τηλεκπαίδευσης Free Open eClass, με τις απαραίτητες οδηγίες για την ολοκλήρωση της εγγραφής σας

21. Πρέπει τώρα να μεταβείτε πάλι στο λογαριασμό e-mail σας, όπου έχει αποσταλεί ένα νέο εισερχόμενο μήνυμα από την πλατφόρμα. Γεώργιος Αλεξιάδης (ΠΕ19)

Free Open eClass (μέσω:.

22. Ανοίξτε το συγκεκριμένο μήνυμα και πατήστε στο **σύνδεσμο** που σας υποδεικνύει:

Free Open eClass (μέσως Free Open eClass) <admin@openeclass.org> προς Εμένα ⊡

Επιβεβαίωση e-mail λογαριασμού Free Open eClass

Για να ενεργοποιηθεί ο λογαριασμός σας θα τρέπει να επιβεβαιωθεί η e-mail διεύθυνση σας.

Παρακαλούμε πατήστε στη παρακάτω διεύθυνση: http://free.openeclass.org/modules/auth/mail\_verify.php?h=ac9e5c80c500854c3c2f1232f89f1

23. Μόλις μεταφερθήκατε αυτόματα στην πλατφόρμα όπου σας εμφανίζεται το παρακάτω μήνυμα επιβεβαίωσης.

Free Open eClass - Πλατφόρμα Ασύγχρονης Τηλεκπαίδευσης Επιβεβαίωση email

Το email σας επιβεβαιώθηκε με επιτυχία.

Ο λογαριασμός σας ενεργοποιήθηκε.

Κάντε κλικ εδώ <mark>επιστρέψετε στην αρχική σελίδα</mark>.

24. Πατήστε στο σύνδεσμο «**εδώ**» για να μεταβείτε στην αρχική σελίδα της πλατφόρμας.

25. Βρίσκεστε πλέον στο προσωπικό σας χαρτοφυλάκιο, το οποίο θα βλέπετε κάθε φορά που θα συνδέεστε στην πλατφόρμα.

#### Χαρτοφυλάκιο χρήστη

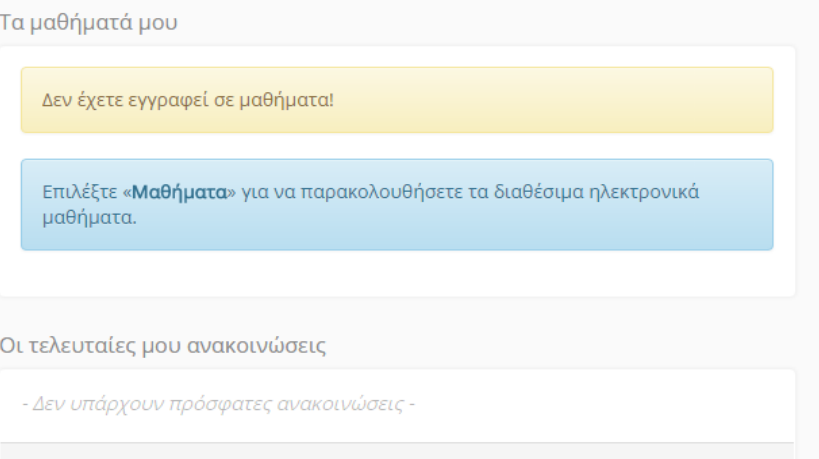

#### Το ημερολόγιό μου

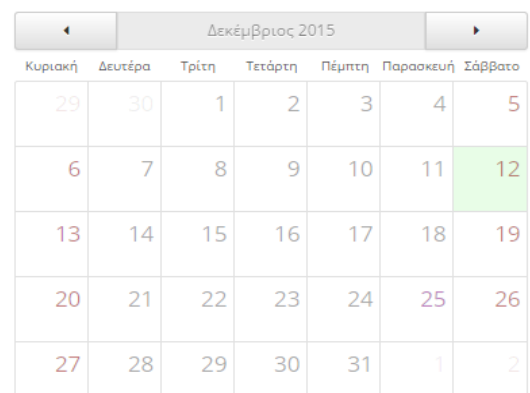

✔ Εγγραφή σε μάθημα

#### 26. Πατήστε «**Εγγραφή σε μάθημα**».

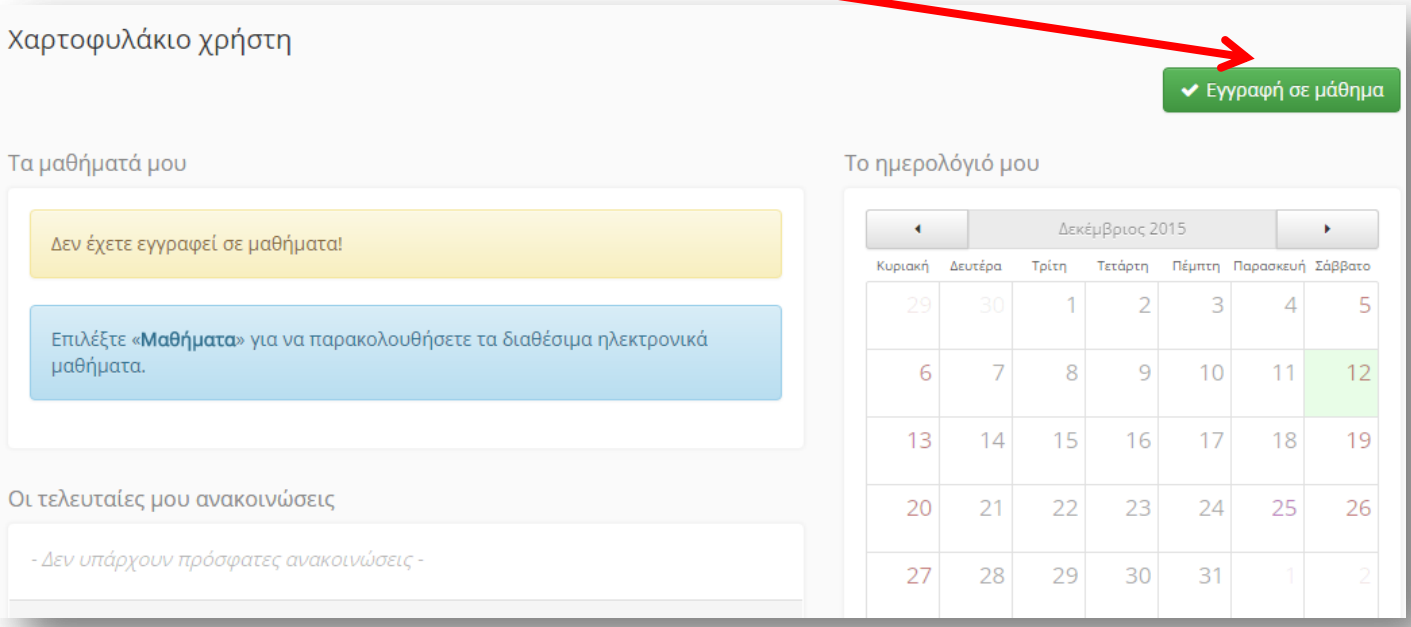

#### Γεώργιος Αλεξιάδης (ΠΕ19)

27. Στη σελίδα αυτή εμφανίζονται, αλφαβητικά ταξινομημένες ανά τίτλο, όλες οι ηλεκτρονικές τάξεις των διαθέσιμων μαθημάτων της κατηγορίας μαθημάτων «Τεχνολογία, Πληροφορική» που είχατε δηλώσει κατά την εγγραφή σας. Εντοπίστε την τάξη του μαθήματος «**Διαδικτυακά εργαλεία και υπηρεσίες στην καθημερινή ζωή**» με εκπαιδευτή τον Γεώργιο Αλεξιάδη.

28. Αν παρατηρήσετε δεξιά από το όνομα του εκπαιδευτή υπάρχει μια ξεκλείδωτη κλειδαριά. Αυτό σημαίνει ότι το μάθημα είναι ανοικτό, ελεύθερο προς όλους. Ωστόσο, για να εγγραφείτε και να λαμβάνετε προσωποποιημένη πληροφόρηση, θα πρέπει να εισάγετε στο **πλαίσιο** τον κωδικό που σας παρείχε ο εκπαιδευτής και στη συνέχεια να τσεκάρετε το **αριστερό κουμπί** (αν το έχετε πληκτρολογήσει σωστά, θα εμφανιστεί ένα **πράσινο σημάδι** δεξιά του πλαισίου, αλλιώς εμφανίζεται ένα άναδυόμενο μήνυμα λάθους και ξαναδοκιμάζετε).

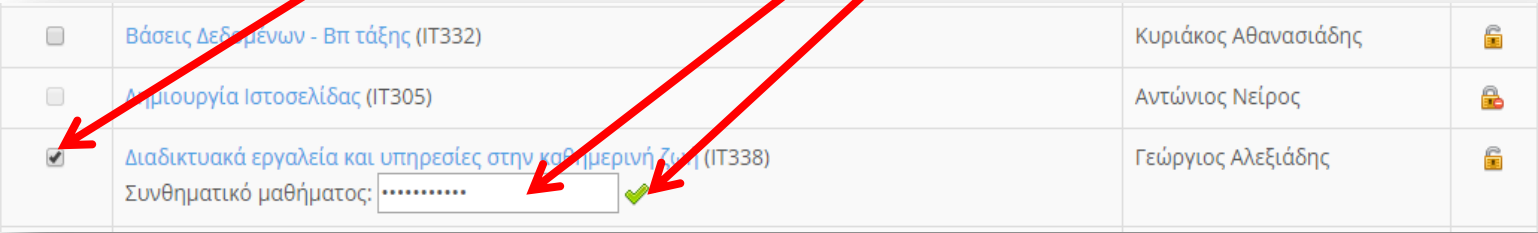

29. Μόλις ολοκληρώθηκε η εγγραφή σας στο μάθημα. Μεταβείτε στην αρχή της ιστοσελίδας στην οποία βρίσκεστε και πατήστε είτε δεξιά επάνω στο **εικονίδιο** του χαρτοφυλακίου σας είτε αριστερά επάνω στο **σύνδεσμο** «Χαρτοφυλάκιο».

**«** Χαρτοφυλάκιο /

Γεώργιος Αλεξιάδης (ΠΕ19)

#### 30. Στο χαρτοφυλάκιό σας τώρα παρατηρήστε ότι εμφανίζεται το **μάθημα** στο οποίο έχετε εγγραφεί.

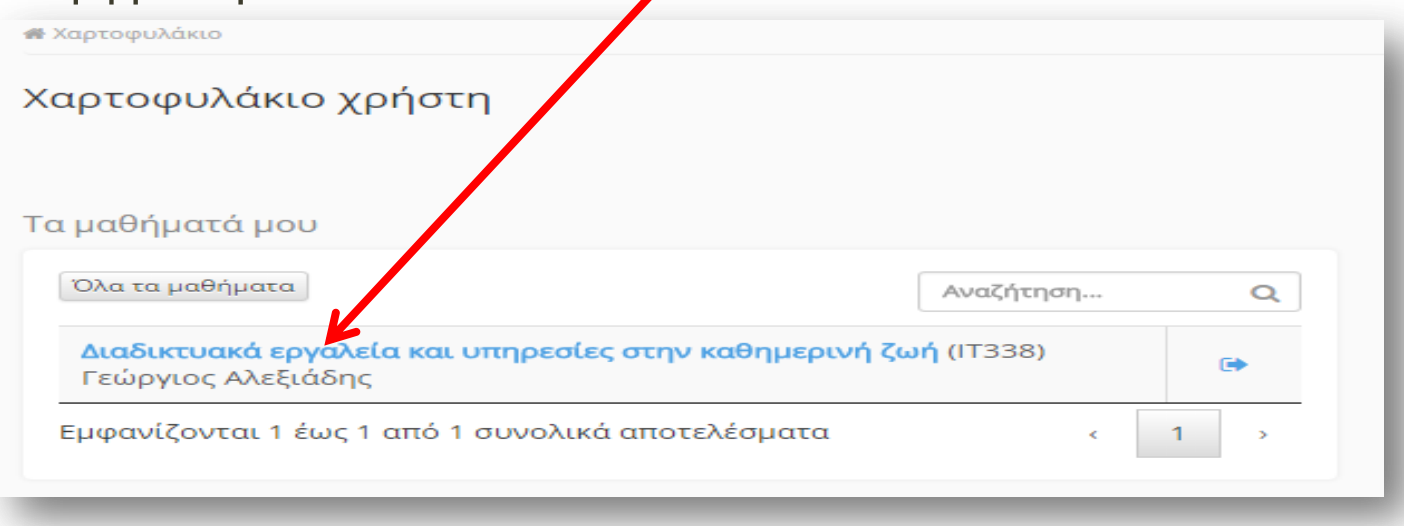

Γεώργιος Αλεξιάδης (ΠΕ19)

- Στο σημείο αυτό έχετε ολοκληρώσει την εγγραφή σας τόσο στην πλατφόρμα όσο και στην ηλεκτρονική τάξη του μαθήματός μας.
- Από δω και πέρα για να εισέρχεστε στην ηλεκτρονική τάξη του μαθήματος θα πρέπει **κάθε φορά** να εκτελείτε τα βήματα που παρουσιάζονται στις επόμενες διαφάνειες.

- 1. Ανοίξτε το φυλλομετρητή σας.
- 2. Πληκτρολογήστε στη γραμμή διευθύνσεων του φυλλομετρητή τη διεύθυνση:

<http://free.openeclass.org/courses/IT338>

3. Πατήστε το πλήκτρο Enter: Enter 4. Πατήστε στην κλειδαριά επάνω δεξιά:

5. Εισάγετε το **όνομα χρήστη** και το **συνθηματικό** (κωδικό) σας, με τα οποία κάνατε την εγγραφή, και πατήστε στο κουμπί «**Είσοδος**».

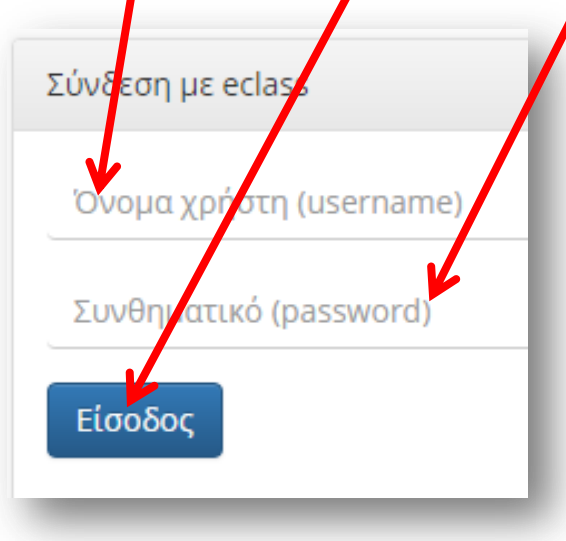

Γεώργιος Αλεξιάδης (ΠΕ19)

Μόλις συνδεθήκατε στην ηλεκτρονική τάξη του μαθήματος και μπορείτε να παρακολουθήσετε όλο το υλικό που διαθέτει.

Διαδικτυακά εργαλεία και υπηρεσίες στην καθημερινή ζωή Γεώργιος Αλεξιάδης

#### Περινραφή

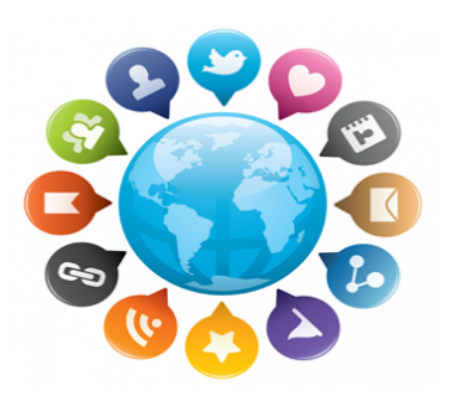

A

Η θεματική ενότητα «Διαδικτυακά εργαλεία και υπηρεσίες στην καθημερινή ζωή» έχει ως στόχο, με ένα συνεκτικό και περιεκτικό τρόπο, να ξεναγήσει τους εκπαιδευόμενους στους τομείς όπου το διαδίκτυο σήμερα έχει εισχωρήσει στην καθημερινή ζωή. Έτσι, πραγματεύεται θέματα που αφορούν στην καθημερινότητα και στο πώς το διαδίκτυο μπορεί να βοηθήσει το χρήστη να λειτουργεί περισσότερο αποτελεσματικά, ενημερωμένα, ξεκούραστα και σύμφωνα με τις δικές του προτιμήσεις. Πιο συνκεκριμένα, βασικοί τομείς που αναλύονται στη θεματική ενότητα είναι η σύνδεση του διαδικτύου με την καθημερινή επικοινωνία, τις αγορές, την ενημέρωση και πληροφόρηση, τις υπηρεσίες που παρέχονται στον πολίτη, την εκπαίδευση και τη μάθηση, την εργασία και την ψυχαγωγία, καθώς και βασικά θέματα ασφάλειας στη χρήση του διαδικτύου. Είναι προφανές ότι οι στόχοι της θεματικής ενότητας είναι αδύνατο να εξαντληθούν στη θεματολογία που αφορά στη χρήση του διαδικτύου στην καθημερινή ζωή. Ωστόσο, γίνονται οι κατάλληλες προτάσεις ώστε οι ε

Περισσότερα ↓

Παρατηρήστε επάνω δεξιά την εμφάνιση του ονόματος χρήστη που υποδηλώνει ότι είστε συνδεδεμένοι στην πλατφόρμα. Εάν πατήσετε επάνω στο όνομα αυτό μπορείτε να πλοηγηθείτε στις προσωποποιημένες σας πληροφορίες.

Μην ξεχνάτε πως όταν τελειώνετε την ενασχόλησή σας με την πλατφόρμα θα πρέπει να αποσυνδέεστε επιλέγοντας «**Έξοδος**» από το διαθέσιμο μενού που εμφανίζεται όταν πατάτε στο όνομα χρήστη.

- **ε** Τα μαθήματά μου
- Τα μηνύματά μου
- $\blacktriangleleft$ Οι ανακοινώσεις μου
- 鹽 Το ημερολόγιό μου
- Οι σημειώσεις μου  $\overline{\mathscr{L}}$
- Το προφίλ μου
- Τα στατιστικά μου